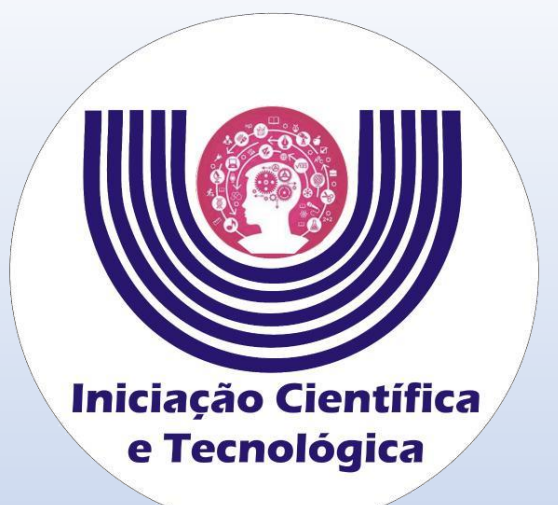

# **Tutorial de Inscrição para Apresentador de Trabalho do EAICTI – Encontro Anual de Iniciação Científica, Tecnológica e Inovação**

**Comitê Institucional do Programa de Iniciação Científica – CIPIC**

**--------------------------------------------------------**

**Universidade Estadual do Oeste do Paraná - Unioeste Pró-Reitoria de Pesquisa e Pós-Graduação - PRPPG Diretoria de Pesquisa Assessoria de Iniciação Científica e Tecnológica**

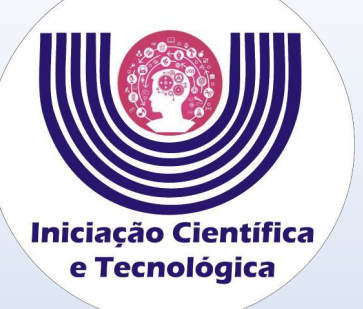

**Tutorial de Inscrição para Apresentador de Trabalho do EAICTI – Encontro Anual de Iniciação Científica, Tecnológica e Inovação**

**Faça o login na página de sistemas da Unioeste. [www.unioeste.br/sistemas](http://www.unioeste.br/sistemas)**

**Depois clique duas vezes no sistema de eventos (SGEv) e clique em participante.**

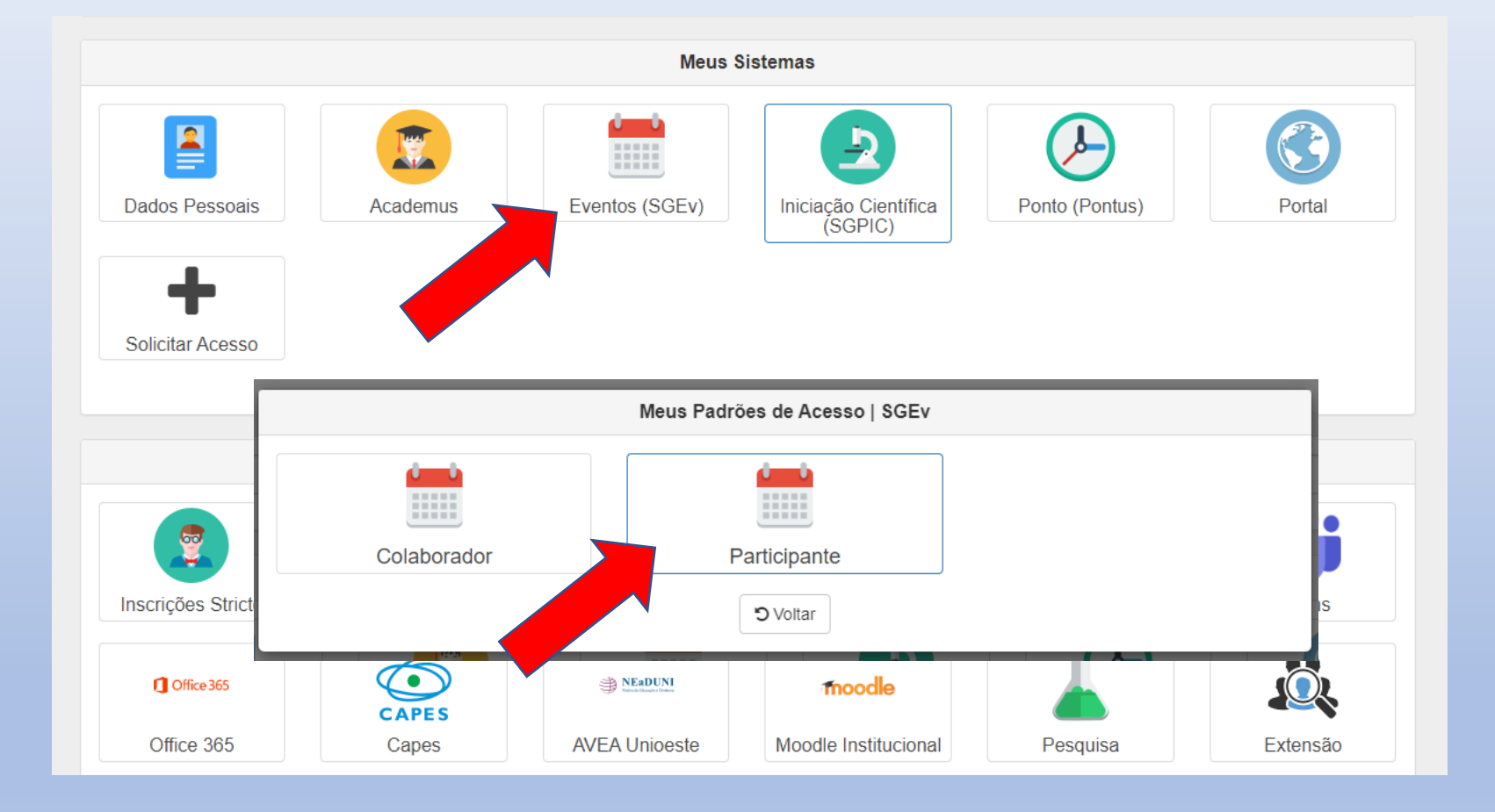

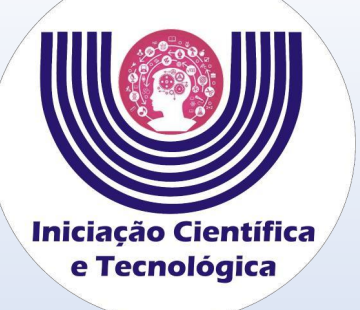

#### **Tutorial de Inscrição para Apresentador de Trabalho do EAICTI – Encontro Anual de Iniciação Científica, Tecnológica e Inovação**

# **Clique em "+Nova Inscrição"**

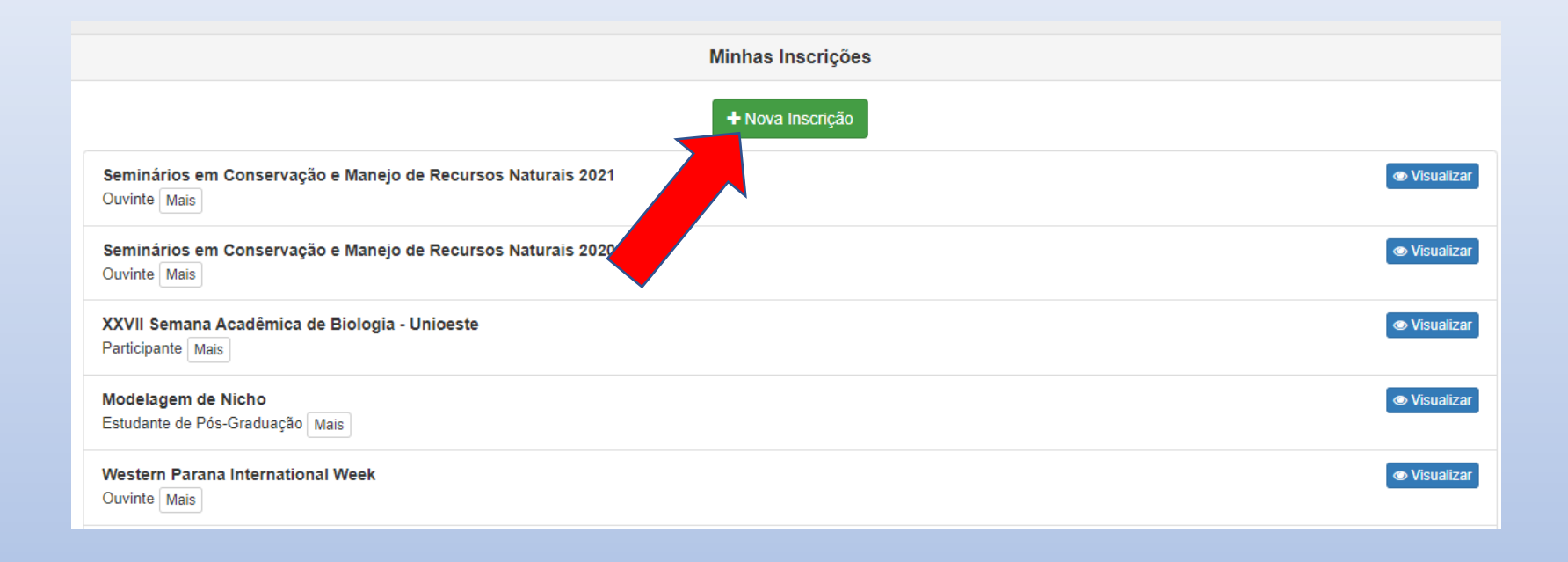

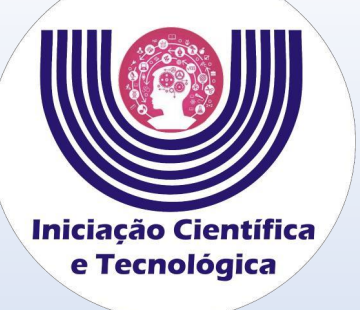

**Pesquise por Encontro Anual de Iniciação Científica, Tecnológica e Inovação e clique em "+Inscrever" na edição deste ano.** 

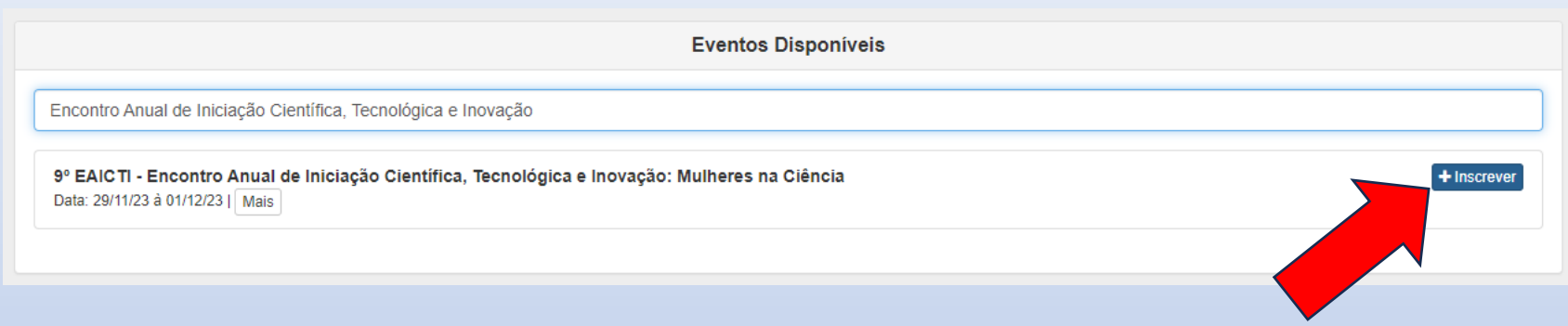

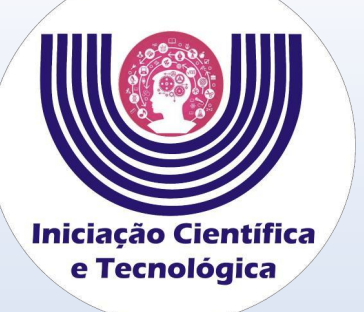

**Coloque o tipo de participação como apresentador de trabalho e depois clique em "Inscrever".** 

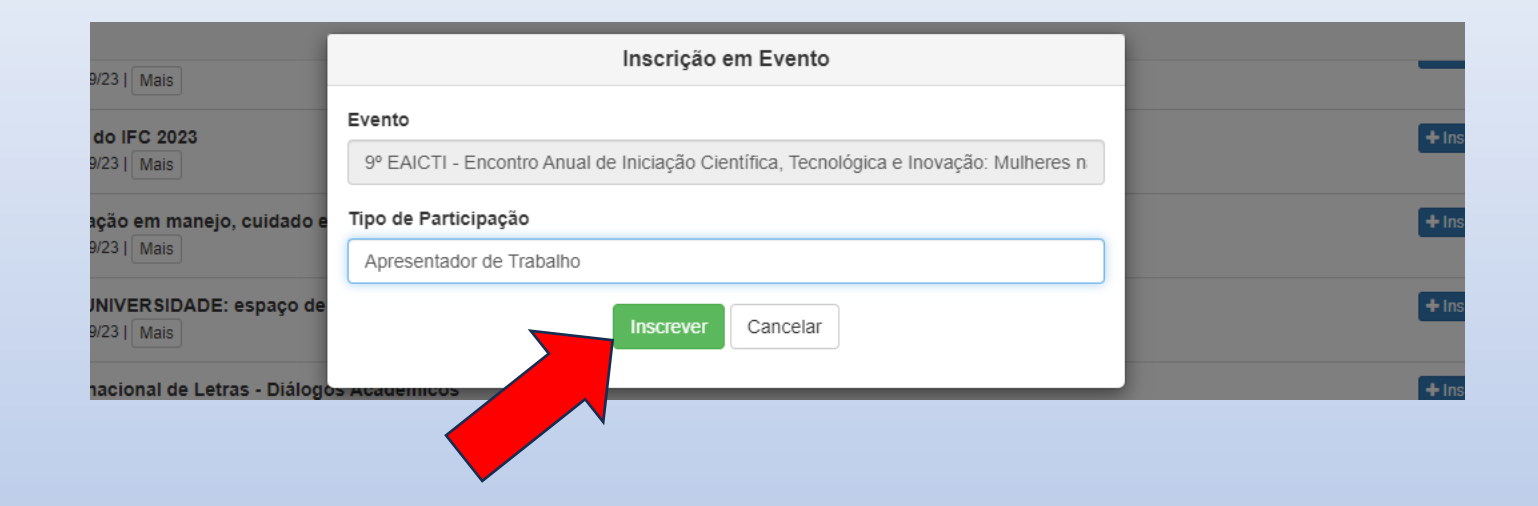

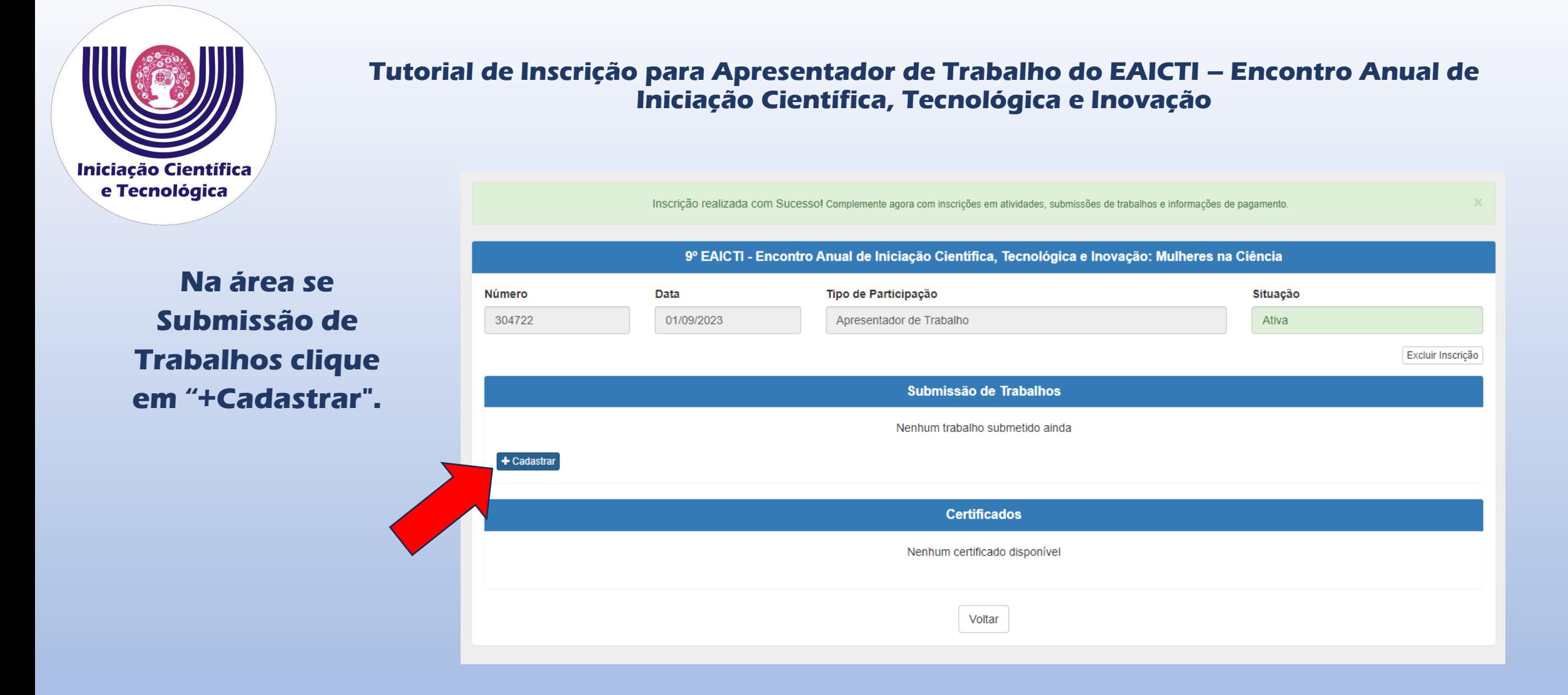

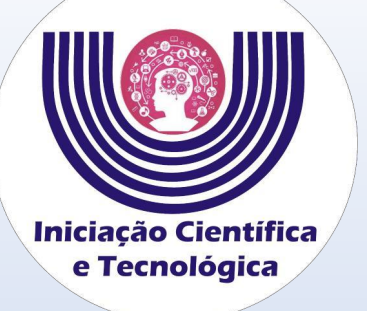

**Insira a área de conhecimento do seu trabalho e o título. No quadro "Baixar modelo de trabalho" é possível baixar as orientações de formatação para elaboração do resumo expandido. Por último clique em salvar.**

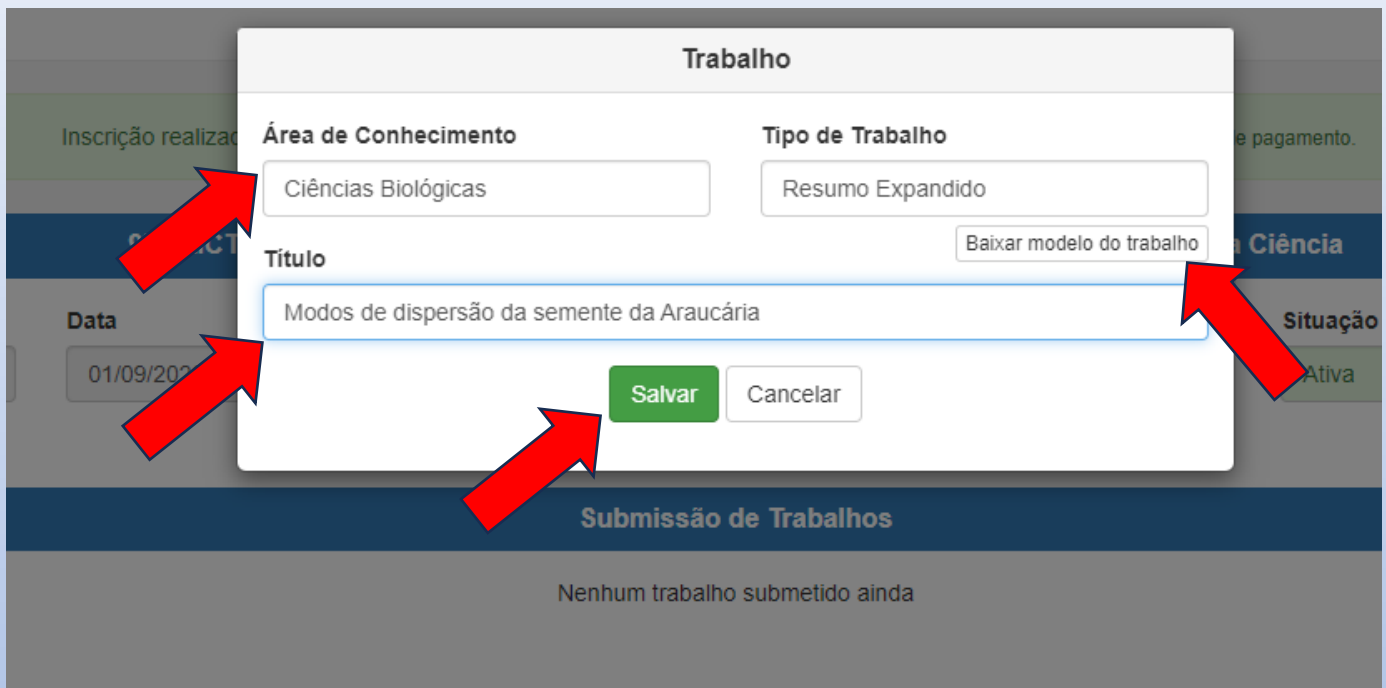

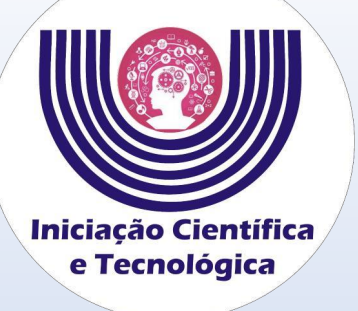

**Coloque um resumo do trabalho na área resumo e as palavras-chave logo abaixo. Depois clique em "+Adicionar Autor"**

### **Tutorial de Inscrição para Apresentador de Trabalho do EAICTI – Encontro Anual de Iniciação Científica, Tecnológica e Inovação**

Trabalho salvo com sucesso! Complemente agora as informações de resumo, autores e arquivos.

Modos de dispersão da semente da Araucária Área de Conhecimento Tipo de Trabalho Ciências Biológicas Resumo Expandido Baixar modelo do trabalho Título Modos de dispersão da semente da Araucária **Resumo** Coloque o resumo do trabalho. Limite máximo de palavras: 500 | Contagem atual: 5 **Palavras Chave** Coloque as palavras-chave **Autores** + Adicionar Autor **Arquivos** 

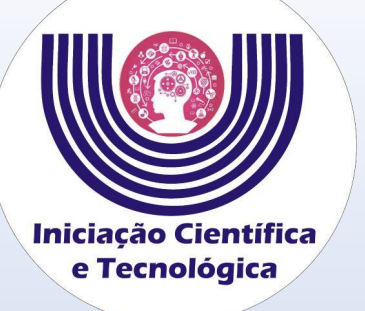

**Escolha a nacionalidade e depois acrescente o número do CPF que as outras informação serão carregadas. Não esqueça de indicar se é apresentador ou orientador do trabalho e depois clique em salvar. Caso o autor já apareça cadastrado, clique em editar para indicar como apresentador ou orientador do trabalho e salve.**

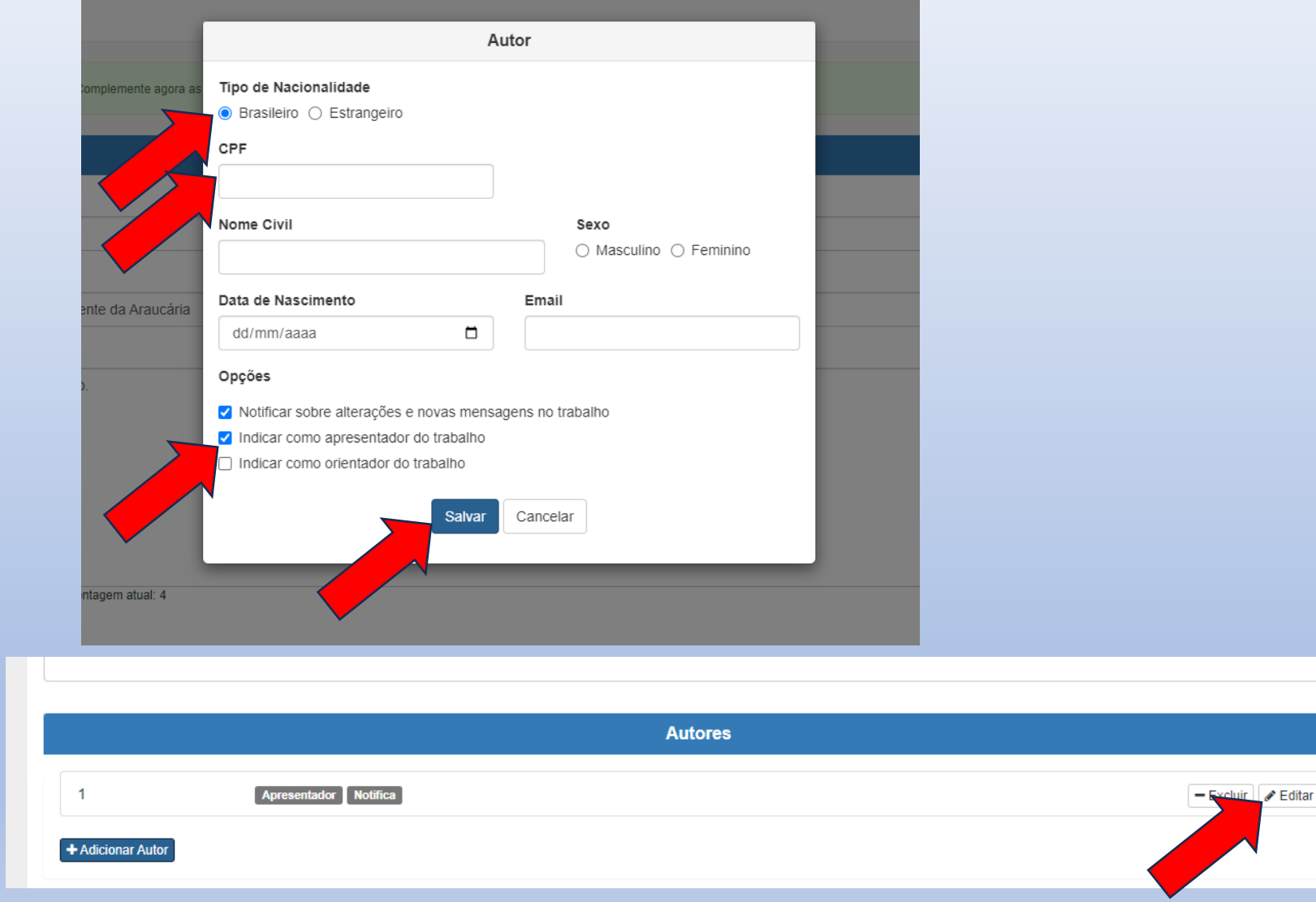

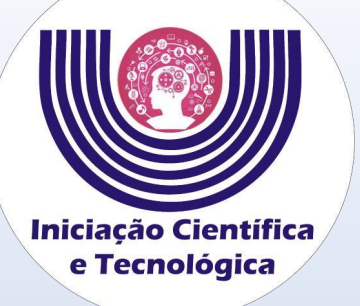

**Clique em "+Adicionar arquivo" para adicionar o resumo expandido elaborado a partir do modelo disponibilizado anteriormente. Depois de anexado o resumo expandido clique em enviar trabalho para avaliação se estiver tudo correto, se quiser verificar antes, clique em salvar alterações e depois clique em revisar para enviar. Para finalizar o processo de inscrição é preciso clicar em ENVIAR TRABALHO PARA AVALIAÇÃO.** 

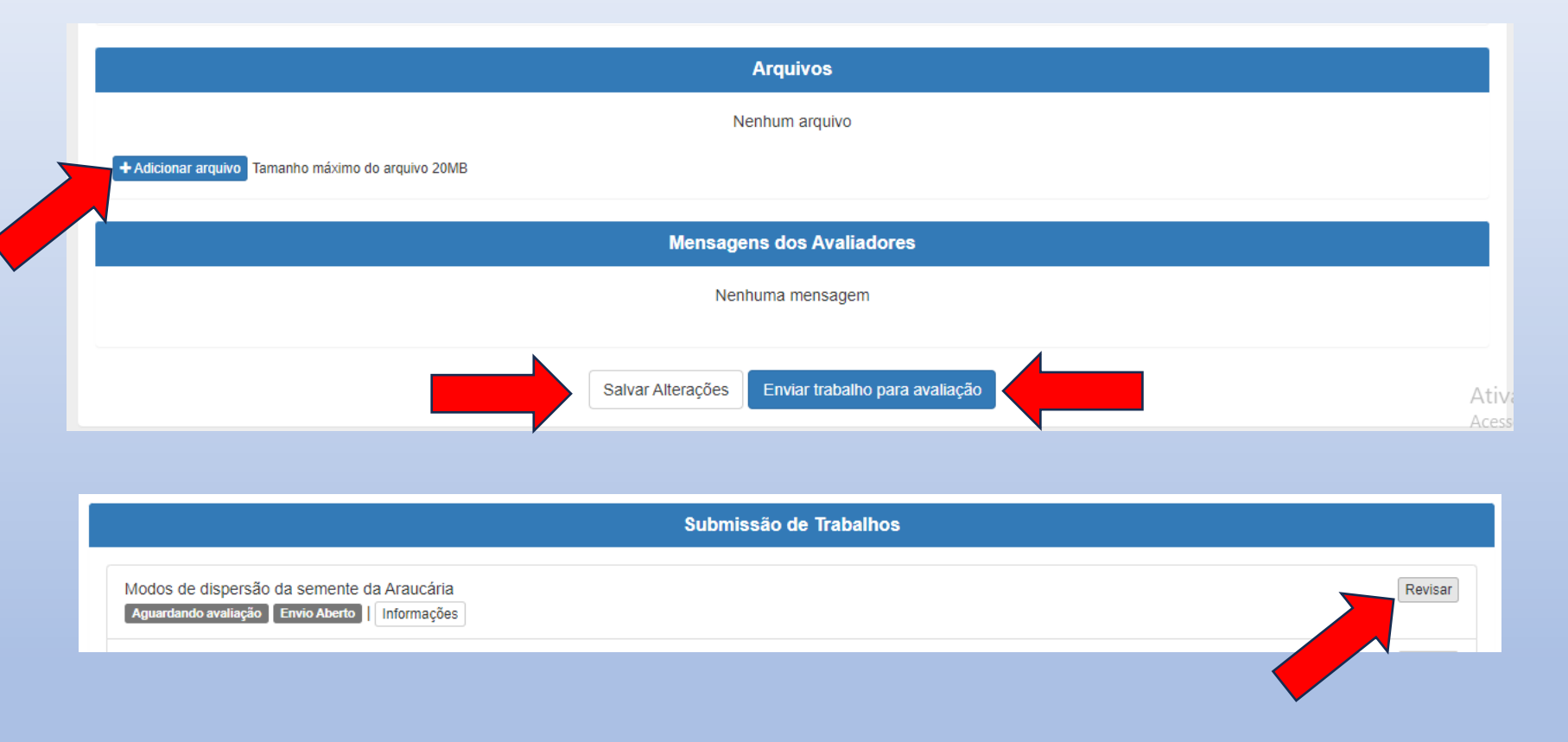